# **Kodak alaris**

# **Kodak** Capture Pro Software

Getting Started Guide

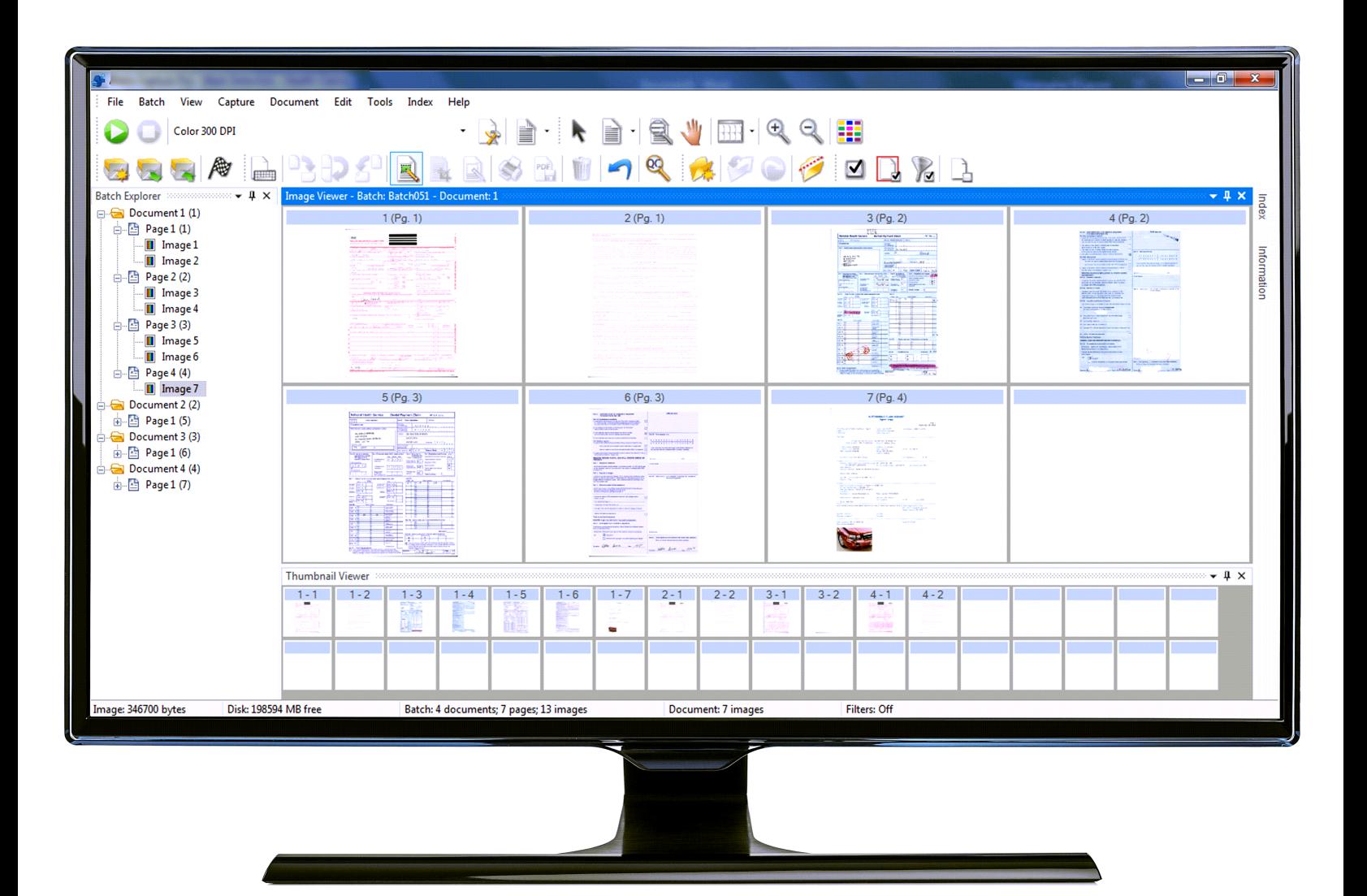

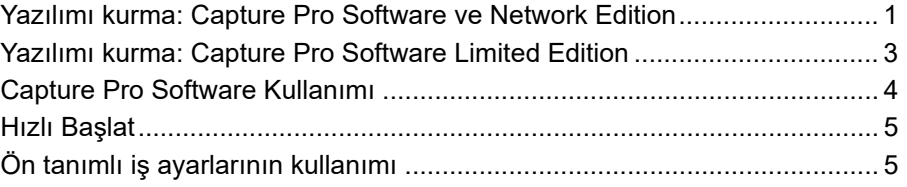

Bu kılavuz, kısa sürede başlamak için, *Kodak* Capture Pro Software'in yüklenmesi ve başlatılmasına yönelik basit prosedürler ve varsayılan ön tanımlı iş ayarlarını kullanarak taramaya yönelik prosedürler sağlama amacını taşımaktadır. Bilgi ve prosedürlerin tamamı, *Kodak* Capture Pro Software Kullanım Kılavuzu'nda bulunur (www.alarisworld.com/go/captureprosupport).

Yapılandırma ve gelişmiş iş kurulumu hakkında bilgi için, bkz. *Kodak* Capture Pro Software Yönetici Kılavuzu (www.alarisworld.com/go/captureprosupport).

- **Kodak Capture Pro Software** ya da **Capture Pro Software Network Edition**'u kuruyorsanız, bir sonraki bölümde yer alan kurulum prosedürlerini izleyin.
- **Capture Pro Software Limited Edition**'u kuruyorsanız, bu kılavuzun ileriki bölümlerinde yer alan "Yazılımı kurma: Capture Pro Software Limited Edition" kısmına bakın.

## <span id="page-2-0"></span>**Yazılımı kurma: Capture Pro Software ve Network Edition**

## **Bașlamadan önce:**

- Bilgisayarınızın, Kodak Alaris web sayfasında yer alan ürün spesifikasyonlarımızda belirtilen önerilen Bilgisayar Konfigürasyonunu karşıladığından emin olun: [https://www.alarisworld.com/en-us/solutions/](https://www.alarisworld.com/en-us/solutions/software/document-scanning-software/capture-pro-software#Specifications) [software/document-scanning-software/capture-pro-software#Specifications](https://www.alarisworld.com/en-us/solutions/software/document-scanning-software/capture-pro-software#Specifications)
- Tarayıcınızın açık olduğunu ve çalıştığını doğrulayın.

#### **Size gerekenler:**

- Bir tarayıcıya bağlanmayı düşünüyorsanız, tarayıcı sürücüsü CD'si tarayıcı üreticisi tarafından sağlanmıştır.
- Seri numaranızı içeren lisans bildirim e-postasının PDF eki.
- Uygulamayı, www.alarisworld.com/go/CaptureProDownload adresinde yer alan Capture Pro Software web sitesinden indirin.
- Capture Pro Software'in kurulacağı bilgisayarın İnternet erişimi yoksa, Capture Pro Software web sayfasında bulunan Lisans Yöneticisi aracını da indirmeniz gerekecek. Lisans Yöneticisi internet erişimi olan bir bilgisayara kurulacaktır.
- Yazılımı yüklemekte olduğunuz PC üzerinde yönetici hakları.

#### **Yükleme prosedürleri:**

1. Tarayıcı kurulum CD'sini kullanarak veya İnternet'ten indirerek tarayıcı sürücülerinin bilgisayarınıza yüklendiğinden emin olun.

Kodak Tarayıcıyı kurarken, Tarama Doğrulama Aracı da otomatik olarak kurulacaktır. Bu araç, tarayıcının düzgün bağlanıp bağlanmadığını ve çalışıp çalışmadığını test etmek için kullanılabilir.

- NOT: *Kodak* dışındaki üreticilerin tarayıcılarını bilgisayarınıza yüklemek ve test etmek için üreticinin önerilerini uygulayın.
- 2. Tarayıcıyı bağlayın ve bağlantıyı Tarama Doğrulama Aracı kullanarak test edin. Daha fazla bilgi için tarayıcınızın Kullanım Kılavuzu'na bakın.
- 3. İndirdiğiniz CapProSW\_x\_x.exe dosyasını çalıştırarak yükleyiciyi başlatın. Kurulum işlemi öncesinde, www.alarisworld.com/go/kcsdownloads adresini ziyaret edin ve web sayfasının İş İstasyonu/İstemci Yazılımı bölümüne giderek Sürüm Notlarını kontrol edin.
- 4. Lisans Anlaşmasını okuduktan sonra **Lisans anlaşmasının koşullarını kabul ediyorum** seçeneğine ve **İleri**'ye tıklayın. Donanım Lisans Anahtarı ekranı görüntülenecektir.
- 5. **USB Donanım Anahtarı kullanmayacağım**'ı seçip **İleri**'ye tıklayın.
	- NOT: Opsiyonel USB Donanım Anahtarını satın aldıysanız **USB Donanım Anahtarımı yerleştirdim** seçeneğini seçin ve **İleri**'ye tıklayın.

Yükleme Özeti ekranı görüntülenir.

- NOT: Capture Pro Software Network Edition satın aldıysanız ve bir müşteri yüklüyorsanız sadece **Capture Pro Network Edition Müşterisi Olarak Yükle** seçeneğini işaretleyin.
- 6. **İleri** öğesine tıklayın. Yazılım Seri Numarası ekranı görüntülenecektir.
- 7. Yazılım seri numaranızı girin ve **İleri**'ye tıklayın. Ürün Kaydı ekranı görüntülenir.
- 8. Kodak Capture Pro Software'i daha önce kaydettirdiyseniz, aldığınız Kayıt Kimliğini girin ve **İleri** öğesine tıklayın. Aksi takdirde, sadece **İleri** öğesine tıklayarak Kodak Alaris Ürün Kayıt formuna erişin. Kayıt formunu doldurup **Gönder** öğesine basın. Kayıt Kimliğinizi içeren bir ekran görüntülenir. Sonraki kurulumlarda kullanmak üzere Kayıt Kimliğinizi not edin. Kayıt işlemini tamamlamak için **Tamam** öğesine tıklayın ve kuruluma devam edin. Kodak Alaris lisans sunucusundan lisans alınırken Lisans Al ekranı görüntülenir.
	- NOT: Bilgisayarınızın internet erişimi yoksa, nasıl lisans alınacağı hakkında bilgi almak için bakınız Ek F, Yönetici Kılavuzu, *Lisans Yöneticisi*.
- 9. Kurulum Türü ekranında **Tipik** seçeneğini belirleyip **İleri**'ye tıklayın. Kurulum Özeti ekranı görüntülenir.
- 10. **İleri** öğesine tıklayın. Programı Yüklemeye Hazır ekranı görüntülenir.
- 11. Yüklemeye başlamak için **Yükle**'ye tıklayın. İlerleme ekranları görüntülenir. Görüntülenen istemleri izleyin.
- 12. **Son** öğesine tıklayın.
- 13. İstendiğinde bilgisayarınızı yeniden başlatma seçeneğini belirleyin.

## <span id="page-4-0"></span>**Yazılımı kurma: Capture Pro Software Limited Edition**

NOTLAR:

- Capture Pro Limited Edition'u kullanırken, Capture Pro Software'in gelişmiş özelliklerinin çoğu kullanılamaz. Capture Pro Software'in tüm özelliklere sahip sürümü hakkında daha fazla bilgi için, [www.alarisworld.com/solutions/](https://www.alarisworld.com/solutions/software/document-scanning-software/capture-pro-software) [software/document-scanning-software/capture-pro-software](https://www.alarisworld.com/solutions/software/document-scanning-software/capture-pro-software) adresini ziyaret edin veya bölgenizdeki *Kodak* Alaris satıcısı ile iletişim kurun.
- Capture Pro Software'in tam özellikli sürümünü denemek isterseniz, Capture Pro Software Limited Edition'u başlattıktan sonra **Tam özellikli Capture Pro**'yu deneyin'i seçin.

## **Bașlamadan önce:**

- Bilgisayarınızın, Kodak Alaris web sayfasında yer alan ürün spesifikasyonlarımızda belirtilen önerilen Bilgisayar Konfigürasyonunu karşıladığından emin olun: [https://www.alarisworld.com/en-us/solutions/](https://www.alarisworld.com/en-us/solutions/software/document-scanning-software/capture-pro-software#Specifications) [software/document-scanning-software/capture-pro-software#Specifications](https://www.alarisworld.com/en-us/solutions/software/document-scanning-software/capture-pro-software#Specifications).
- Tarayıcınızın açık olduğunu ve çalıştığını doğrulayın.

## **Size gerekenler:**

- Yazılımı yüklemekte olduğunuz PC üzerinde yönetici hakları.
- Alaris World Destek sayfasından ([www.alarisworld.com/go/support\)](http://www.alarisworld.com/go/support) Kodak Tarayıcınız için Capture Pro Limited Edition yazılımını talep edip indirin.

## **Yükleme prosedürleri:**

Capture Pro Software Limited Edition, yalnız belirli *Kodak* Tarayıcılarıyla çalışır.

1. Tarayıcı sürücülerini kurun.

Tarayıcı sürücüsünü yüklerken, Tarama Doğrulama Aracı da otomatik olarak yüklenir. Bu araç, tarayıcının düzgün bağlanıp bağlanmadığını ve çalışıp çalışmadığını test etmek için kullanılabilir.

- 2. Tarayıcıyı bağlayın ve bağlantıyı Tarama Doğrulama Aracı kullanarak test edin. Daha fazla bilgi için tarayıcınızın Kullanım Kılavuzu'na bakın.
- 3. İndirilen Capture Pro Limited Edition zip dosyasının içindekileri zip dosyasından çıkarın ve kurulumu başlatmak için EXE dosyasını çalıştırın.
- 4. Lisans Anlaşmasını okuduktan sonra **Lisans anlaşmasının koşullarını kabul ediyorum** seçeneğine ve **İleri**'ye tıklayın. Donanım Lisans Anahtarı ekranı görüntülenecektir.
- 5. Sorulduğunda, **USB Donanım Anahtarı kullanmayacağım**'ı seçip **İleri**'ye tıklayın.
- 6. Kayıt formunu doldurup **Gönder**'i seçin.
- 7. Kurulum Türü ekranında **Tipik** seçeneğini belirleyip **İleri**'ye tıklayın. Kurulum Özeti ekranı görüntülenir.
- 8. **İleri** öğesine tıklayın. Programı Yüklemeye Hazır ekranı görüntülenir.
- 9. Yüklemeye başlamak için **Yükle**'ye tıklayın. İlerleme ekranları görüntülenir. Görüntülenen istemleri izleyin.
- 10. **Son** öğesine tıklayın.
- 11. İstendiğinde bilgisayarınızı yeniden başlatma seçeneğini belirleyin.

## <span id="page-5-0"></span>**Capture Pro Software Kullanımı**

## **Yazılımı bașlatmak için:**

*Sadece Dizin* ya da *Otomatik alma* sürümlerini kullanmıyorsanız, tarayıcınızın açık ve PC'ye uygun şekilde bağlanmış olduğundan emin olun. Opsiyonel donanım anahtarı satın aldıysanız, bilgisayarınızdaki USB girişine yerleştirdiğinizden emin olun.

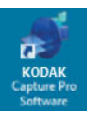

- Masaüstünüzdeki Capture Pro Software simgesine çift tıklayın ya da
- şu öğeye gidin: **Başlat > Programlar > Kodak > Kodak Capture Pro Software**.

NOTLAR:

- Network Edition müşterileri lisans aldıklarında sizi uyaracaklardır.
- Capture Pro Software Network Edition müşterileri Capture Pro Server Software ile ilk senkronizasyonu gerçekleştireceklerdir.

## **Tarayıcınızı seçmek için:**

Capture Pro Software'i ilk başlattığınızda, *Tarayıcınız seçilmedi. Şimdi ayarlamak istiyor musunuz?* mesajı görüntülenir. İş İstasyonu Ayarı ekranını görüntülemek için **Evet**'e tıklayın. Bu ekrandan, kullanılabilir tarayıcılar listesinden kullanacağınız tarayıcıyı seçebilirsiniz. Yazılımın sonraki açılışlarında bu adımlar atlanır.

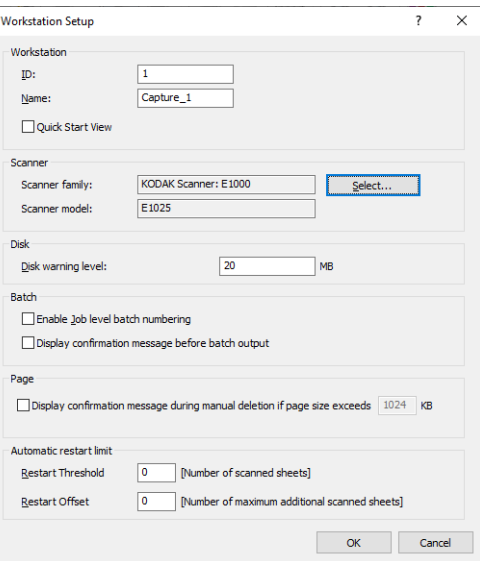

1. **Seç (Select)**'e tıklayın. Tarayıcıyı Seç ekranı görüntülenir.

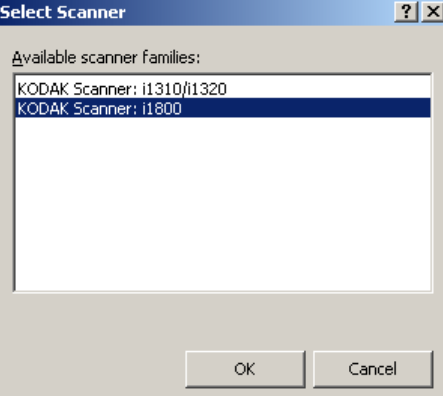

- 2. PC'nize yüklediğiniz tarayıcıyı seçin ve **Tamam (OK)**'e tıklayın. Hızlı Durum ekranı görüntülenir.
- 3. İş İstasyonu Ayarı ekranında **Tamam (OK)**'e tıklayın.

#### <span id="page-6-0"></span>**Hızlı Başlat** Hızlı Başlat ekranı, yaygın kullanılan işlevlerin ve İş karolarının bir menüsünü sunar.

İş karoları sayfası, ayarlı olan iş ayarlarını gösterir. Karolar alfabetik sırayla gösterilir ve iş karoları eklenir veya silinirse renk değiştirebilir.

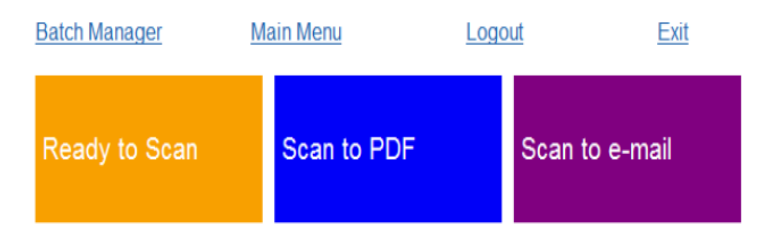

NOT: Daha Uzun İş adları düğmeye sığmayacak ve kırpılacaktır. Fareyi düğme üzerinde hareket ettirme tam İş adını görüntüleyecektir. İş adının ilk birkaç kelimesinin farklı ve açıklayıcı olması önerilir.

**Toplu İş Yöneticisi (Batch Manager)** — mevcut belge toplu işlerini açmanızı, yeni toplu işler oluşturmanızı veya mevcut toplu işin durumunu görmenizi sağlar.

**Ana Menü (Main Menu)** — Capture Pro Software ana ekranını görüntüler. Yeni bir toplu işi açıp oluşturabilir, belge yakalama başlatabilir, iş ayarlarını düzenleyebilir, Kullanıcı ve Grupları düzenleyebilir ve pek çok sistem yapılandırma görevini yapabilirsiniz.

**Oturumu Kapat (Logout)** — geçerli kullanıcının oturumunu kapatır.

**Çıkış (Exit)** — Capture Pro Software'den çıkar.

Bir İş karosuna tıkladığınızda, yeni bir toplu iş oluşturulacak ve tarama iş ayarı ile tanımlandığı gibi başlayacaktır. Bir işin çıktısını aldıktan sonra, Hızlı Başlat ekranı yeniden görüntülenir.

NOTLAR:

- Deneyimli bir kullanıcıysanız veya Hızlı Başlat İş karolarını kullanmak istemiyorsanız, İş İstasyonu Ayarı iletişim kutusunda **Hızlı Başlat Görünümü** seçeneğinin işaretini kaldırarak Hızlı Başlat ekranını devre dışı bırakabilirsiniz. İş İstasyonu Ayarı iletişim kutusuna erişmek için, ana ekrandan **Dosya > İş İstasyonu Ayarı** öğesini seçin.
- "Görünüm" araç çubuğundaki "Hızlı Başlat" simgesi, "Ana Menüden", tekrar "Hızlı Başlat" ekranına gitmek için kullanılabilir.
- "Hızlı Başlat", *Yalnızca Dizin* veya *Otomatik Alma* sürümlerinde devre dışıdır.

## <span id="page-6-1"></span>**Ön tanımlı iş ayarlarının kullanımı**

Capture Pro Yazılımı, üç ön tanımlı iş ayarı ile birlikte gelir. Bu ön tanımlı iş ayarlarındaki varsayılan seçenekleri değiştirmeyin, oldukları gibi kullanın. Yeni iş ayarları oluşturduğunuzda, bu ön tanımlı iş ayarlarını temel olarak kullanabilir ve size anlam ifade eden yeni adlarla farklı kaydedebilirsiniz.

**Taramaya Hazır** — Varsayılan ayarları kullanarak belge taramaya başlamanıza olanak tanır. *Taramaya Hazır* işinde tanımlanmış indeks bulunmaz.

**PDF'ye Tara** — Bu da *Taramaya Hazır*'a benzer, ancak bu işte belgelerinizi taradığınızda ilk sayfa Resim Görüntüleyici'de görüntülenir ve sizden dizin verisi olarak bir **Belge adı** girmeniz istenir. İndeks verisi, belgelerin çıktısını alırken dosya adı olarak kullanılır.

**E-posta'ya Tara** — *PDF'ye Tara* işine benzer, ancak bu işte bir PDF dosyası oluşturulur ve e-posta eki olarak eklenir. Tarama tamamlandığında, e-posta yazılım uygulamanız taranan ekle birlikte, e-posta hesabınızdan bir e-posta adresine gönderilmeye hazır bir şekilde açılır.

Ne yapmak istediğinize bağlı olarak bu iş ayarlarından birini kendi işlerinizi ayarlamak üzere başlangıç noktası olarak kullanabilirsiniz.

#### **Taramaya Hazır**

Taramaya Hazır işi, herhangi bir ayar oluşturmak veya değiştirmek durumunda kalmadan belgeleri taramaya başlamanıza olanak tanır. Bu işte tanımlanmış indeks bulunmaz ve çıktısı alınan tüm taranmış resimleri C:\BatchesPro yoluna yerleştirir.

Bir toplu iş çıktısı alındığında, her resim taranan resim konumundan taşınır ve tek sayfalı bir TIFF formatında çıktı verilir.

1. Ana ekrandan, **Toplu İş > Yeni (Batch > New)** öğesini seçin. Yeni Toplu İş ekranı görüntülenir.

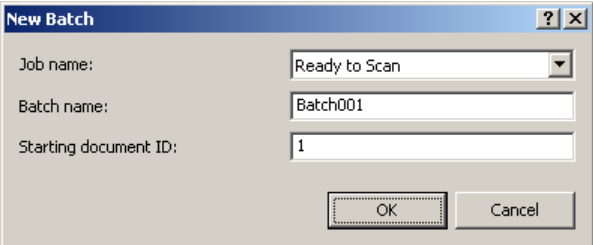

- 2. Tarama işiniz için *İş adı (Job name)* açılır listesinden başlangıç noktası olarak kullanmak istediğiniz bir iş ayarı seçin. Bu durumda, **Taramaya Hazır (Ready to Scan)**. Toplu iş adı ve Başlangıç belge kodu otomatik olarak doldurulur.
- 3. **Tamam (OK)** öğesine tıklayın.
- 4. Taramak istediğiniz belgeleri tarayıcının besleyicisine yerleştirin.

5. **Tara/Başlat** öğesine tıklayın. Resimler Resim Görüntüleyici'de görüntülenir.

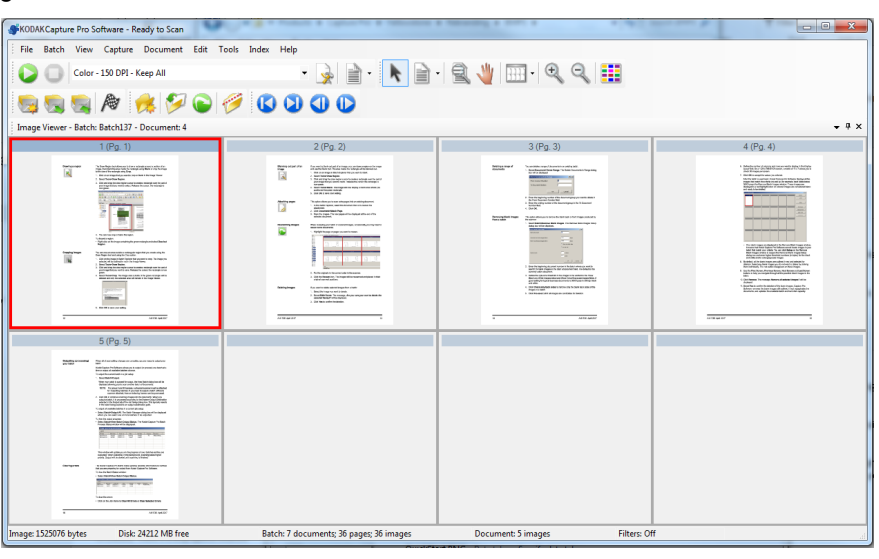

- 6. İstediğiniz gibi olduklarından emin olmak için resimleri gözden geçirin. Bazı ayarlamalar yapmanız gerekirse, Araçlar menüsünde düzenleme araçları bulunur. Daha sık kullanılan düzenleme fonksiyonlarından bazıları: görselleri döndürme, görselleri silme, görselleri kırpma v.s.
- 7. Tamamlandığında, **Toplu İş Çıktısı** simgesine **Elle** tıklayın. Resimlerinizin çıktısı alınır ve BatchesPro klasörüne kaydedilir.

## **PDF'ye tara**

PDF'ye Tara, *Taramaya Hazır*'a benzer, ancak bu işte belgelerinizi taradığınızda ilk sayfa Resim Görüntüleyici'de görüntülenir ve sizden dizin verisi olarak bir Belge Adı girmeniz istenir. İndeks verisi, belgelerin çıktısını alırken dosya adı olarak kullanılır. Taranan tüm resimlerin çıktısı C:\PDF Dosyaları yoluna verilir.

Bir toplu iş çıktısı alındığında, her resim çok sayfalı bir PDF olarak çıkarılır.

1. Ana ekrandan, **Toplu İş > Yeni (Batch > New)** öğesini seçin. Yeni Toplu İş ekranı görüntülenir.

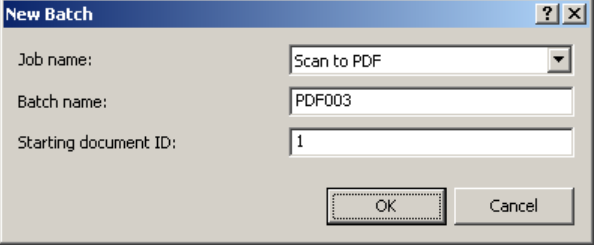

- 2. *İş adı (Job name)* açılır listesinden **PDF'ye tara (Scan to PDF)** seçeneğini belirleyin. Toplu iş adı ve Başlangıç belge kodu otomatik olarak doldurulur.
- 3. **Tamam (OK)** öğesine tıklayın.
- 4. Taramak istediğiniz belgeleri tarayıcının besleyicisine yerleştirin.

5. **Tara/Başlat** öğesine tıklayın. Resimler Resim Görüntüleyici'de görüntülenir.

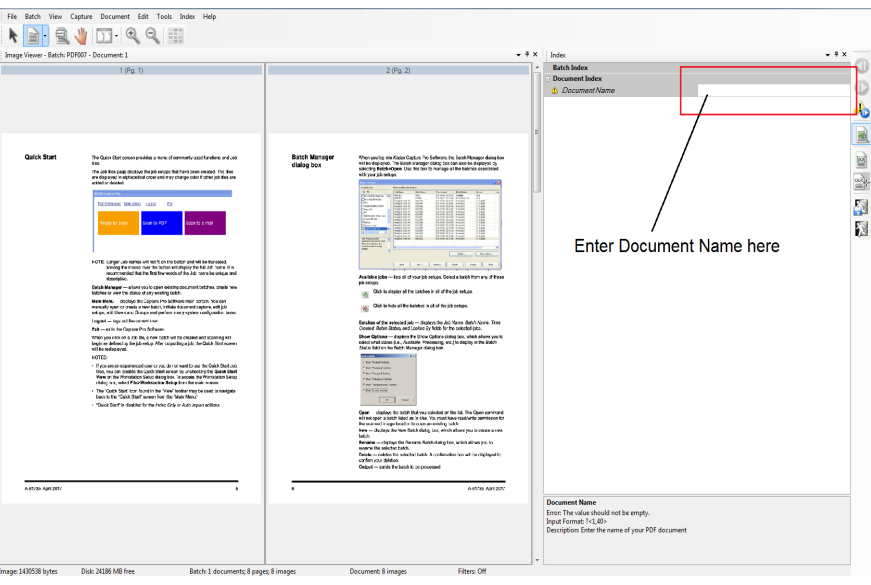

- 6. Dizin verisi olarak kullanılmak üzere bir **Document Name (Belge Adı)** girin.
- 7. İstediğiniz gibi olduklarından emin olmak için resimleri gözden geçirin. Bazı ayarlamalar yapmanız gerekirse, Araçlar menüsünde düzenleme araçları bulunur. Daha sık kullanılan düzenleme fonksiyonlarından bazıları: görselleri döndürme, görselleri silme, görselleri kırpma v.s.
- 8. Tamamlandığında, **Toplu İş Çıktısı** simgesine **BU** tıklayın. Resimleriniz PDF Dosyaları klasörüne kaydedilir.

## **E-posta'ya Tara**

E-posta'ya Tara, ilk sayfayı Resim Görüntüleyici'de görüntüler ve indeks verisi olarak girilmek üzere sizden bir Belge Adı istenir. Belgeler taranırken PDF dosyaları oluşturulur ve otomatik olarak bir e-posta alıcısına gönderilmek üzere bir e-postaya eklenir. E-posta'ya Tara işinin başarılı olması için E-posta yazılımınızın ayarlanmış ve açık olması gerekir.

**E-posta'ya Tara** işini seçtiğinizde, taranan her toplu belge işi için bir e-posta iletisi oluşturulur.

1. Ana ekrandan, **Toplu İş > Yeni (Batch > New)** öğesini seçin. Yeni Toplu İş ekranı görüntülenir.

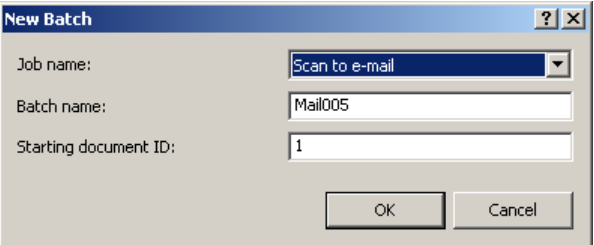

- 2. *İş adı (Job name)* açılır listesinden **E-posta'ya tara (Scan to Email)** öğesini seçin. Toplu iş adı ve Başlangıç belge kodu otomatik olarak doldurulur.
- 3. **Tamam (OK)** öğesine tıklayın.
- 4. Taramak istediğiniz belgeleri tarayıcının besleyicisine yerleştirin.
- 5. **Tara/Başlat** öğesine tıklayın. Resimler Resim Görüntüleyici'de görüntülenir.
- 6. İstediğiniz gibi olduklarından emin olmak için resimleri gözden geçirin. Bazı ayarlamalar yapmanız gerekirse, Araçlar menüsünde düzenleme araçları bulunur. Daha sık kullanılan düzenleme fonksiyonlarından bazıları: görselleri döndürme, görselleri silme, görselleri kırpma v.s.
- 7. Tamamlandığında, **Toplu İş Çıktısı** simgesine tıklayın.
- 8. Taradıktan sonra, e-posta yazılımınız PDF dosyasının eklendiği yeni bir e-posta açar. Dosyayı gönderdiğiniz kişinin e-posta adresini girin ve e-posta iletilerinizi normalde gönderdiğiniz gibi gönderin.

## Kullanılan tüm ticari markalar ve marka isimleri ilgili hamillerin mülküdür.

Kodak ticari markası ve ticari sunum şekli, Eastman Kodak Company'den alınan lisansla kullanılmaktadır.

© 2022 Kodak Alaris Inc. TM/MC/MR: Alaris 03/22

## **Kodak alaris**